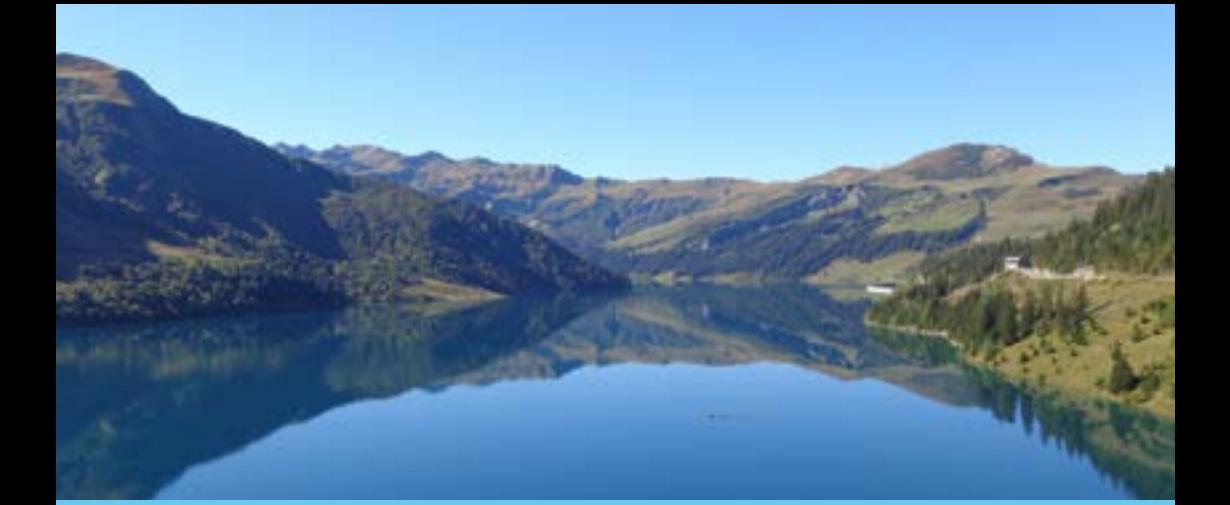

# **Mode d'emploi du Guide papier interactif**

# Légende / Pictographs / Piktogramm

## Carte / Map / Karte

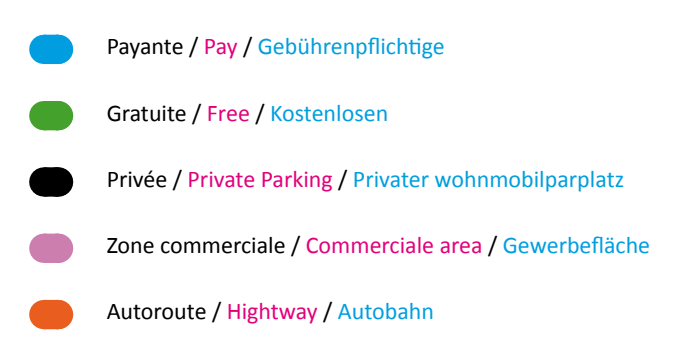

#### Aire de service / Motorhome service point / Stellplatz für wohnmobile

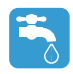

**Water** Eau propre Frischwasser

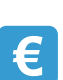

Paying Service Service Payant Gebührenpflichtige Servicestation

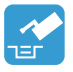

Marine-type Toilet Vidange Wc nautique Entleerung von Kassettentoiletten

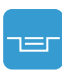

Waste dump point Vidange Eau Usée Entleerung fest eingebauter Fäkalientanks

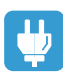

**Electricity** Prise électrique Strom

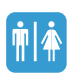

**Toilets Toilettes** Sitztoiletten

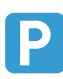

Motorhome Park Parking Wohnmobilparplatz

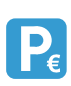

Paying Motorhome Park Parking Payant Gebührenpflichtige wohnmobilparplatz

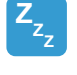

Sleep Nuit Nacht

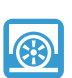

Stabilizing floor Sol stable Harten Boden

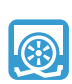

Unstable floor when raining Sol instable en cas de pluie Weicher Boden

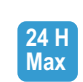

24 Hours max 24 Heures max 24 Stunden

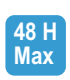

48 Hours max 48 Heures max 48 Stunden

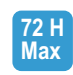

72 Hours max 72 Heures max 72 Stunden

# Mode d'emploi

## Comment utiliser la fiche détaillée ?

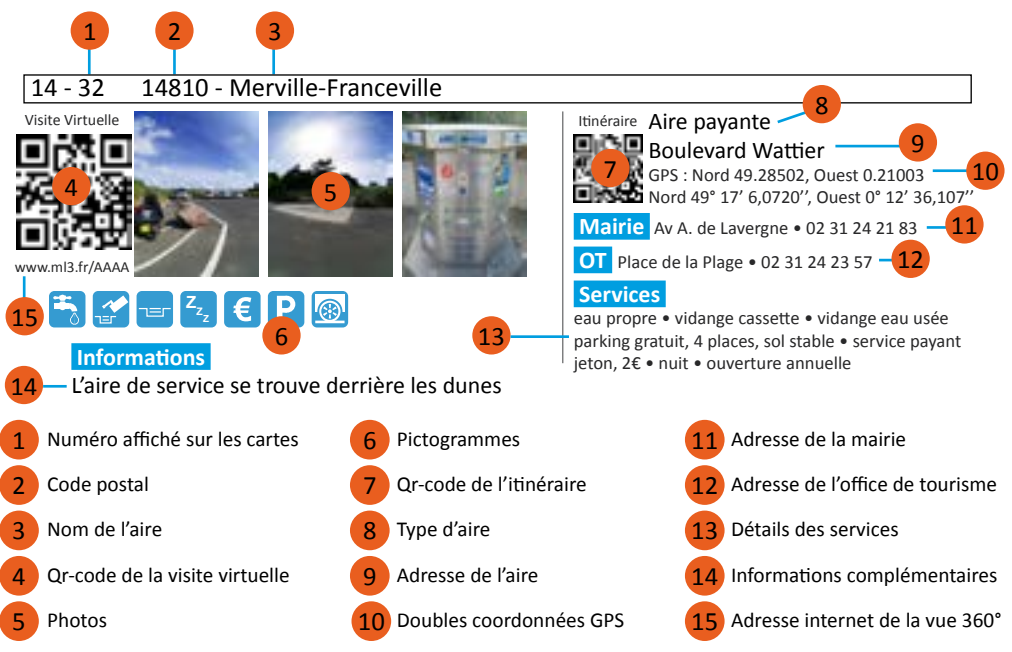

#### Comment installer une application de lecture de Qr-code sur son smartphone ou sa tablette ?

1 - Être connecté à internet soit en wifi, soit sur les réseaux mobiles

2 - Télécharger l'application pour scanner les qr-codes aux adresses internets respectives via le navigateur internet:

#### **Smartphones et tablettes Android™ \* Iphone et Ipad Apple™ IOS \*\***

[www.ml360.fr/google](http://www.ml360.fr/google) [www.ml360.fr/apple](http://www.ml360.fr/apple) **Lien direct pour installer Lien direct pour installer** 

#### ou

2-bis - Faire une recherche d'application de lecture de qr-code ou choisir parmi les applications suivantes :

- Sur Play Store pour les **smartphones et tablettes Android™ \***

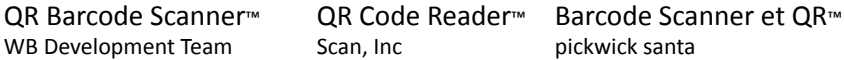

- Sur App Store pour les **Iphone et Ipad Apple™ IOS \*\***

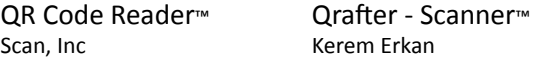

**\*Compatible avec les smarphones avec la version supérieure à Android™ 4.0 \*\*Compatible avec les smarphones avec la version supérieure à IOS™ 6**

# Mode d'emploi

## Comment scanner les Qr-codes via l'application avec son smartphone ou sa tablette ?

- 1 Ouvrir l'application de lecture des code-barres Qr-code
- 2 Pointer l'appareil photo sur le qr-code à une distance où l'image est nette
- 3 L'application prend automatiquement l'image
- 4 L'application vous demande si vous voulez ouvrir le lien et cliquez «oui»

#### Aide pour scanner.

Mise au point sur le qr-code

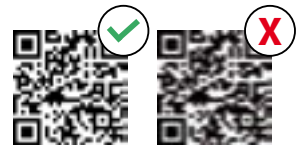

Il est important d'effectuer une mise au point parfaite sur le code. Pour vous faciliter la tâche, vous pouvez effectuer une mise au point en touchant l'ecran. Varier les distances et maintenir une position stable peut également aider à réaliser la mise au point requise.

#### Essayer diverses distances

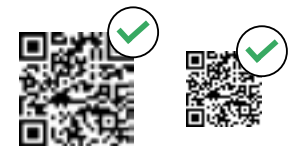

Il est important d'effectuer une mise au point parfaite sur le qr-code. En fonction de l'appareil photo installé sur votre appareil, elle s'effectue à des distances et pour des tailles différentes. Essayez de rapprocher et d'éloigner votre appareil pour trouver le meilleur point focal pour le qr-code.

Bon éclairage

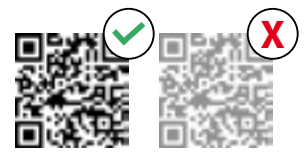

Les codes sont plus faciles à numériser avec un bon éclairage et un contraste élevé. Testez différents éclairages là où le code est le plus visible, sans reflet ni ombre sur le code.

Tenez l'appareil en position stable

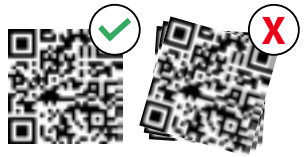

Faites de votre mieux pour rester immobile et tenir l'appareil en position stable. Ceci permet d'effectuer une mise au point parfaite sur le qr-code

## Autre méthode pour les qr-codes de visite virtuelle.

Sous le qr-code de la visite virtuelle à 360°, vous avez un lien qui vous permet d'y accéder sans scanner le qr-code.

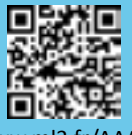

www.ml3.fr/AAAA

Ouvrez le navigateur internet de votre smartphone ou tablette et recopiez le lien.

Cette méthode est à utiliser si votre smartphone ou votre tablette n'arrivent pas à scanner le qr-code.

Les deux principaux navigateurs internet sont **Chrome** et **Safari**

**Chrome**™ Android

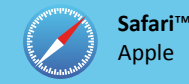

Google Play™, Chrome™, Maps™ sont des marques déposées de Google Inc App Store**™,** Iphone™, Ipad**™,** Plans**™**, Safari**™** sont des marques déposées de Apple Inc

## Mode d'emploi

## Comment utiliser le Qr-code de l'itinéraire ?

- 1 Scanner le qr-code de l'itinéraire avec l'application
- 2 Ouvrir avec l'application «carte» de votre appareil.

#### - **Google Maps**™ pour les **smartphones et tablettes Android**™ **\*\*\***

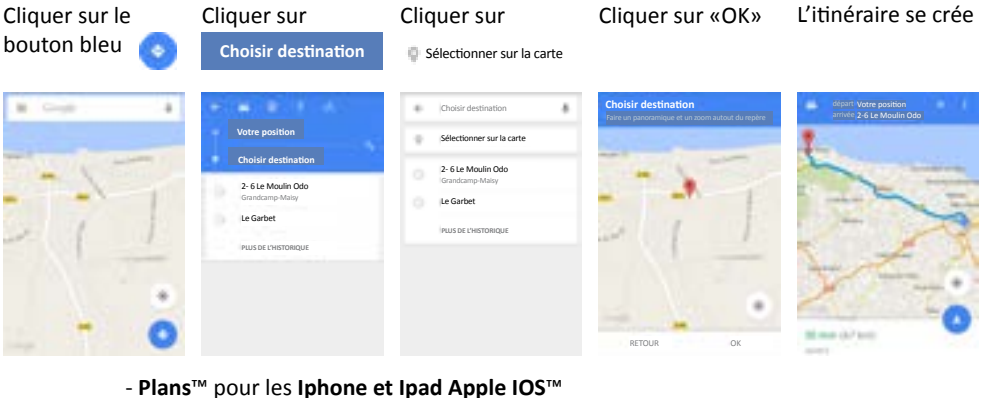

Cliquer sur le bouton

Cliquer sur Cliquer sur Ouvrir dans Maps

l'épingle rouge

Cliquer sur l'icône de la voiture

Utiliser dans le navigateur

#### L'itinéraire se crée

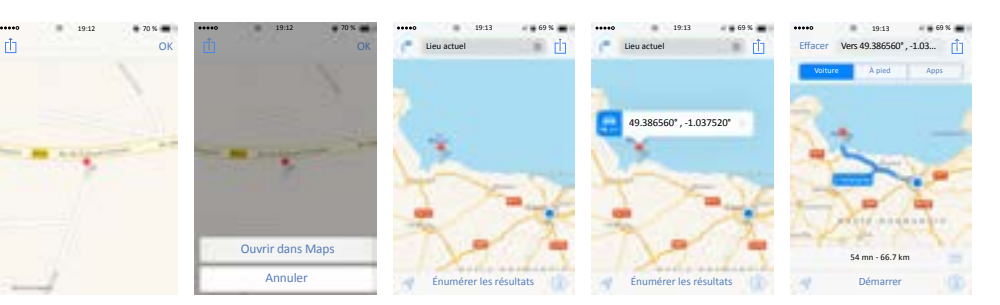

## Le mode d'emploi en vidéo.

Installation de l'application Utilisation de l'application pour les visites virtuelles Utilisation de l'application pour les itinéraires

[www.ml360.fr/video1](http://www.ml360.fr/video1) [www.ml360.fr/video2](http://www.ml360.fr/video2) [www.ml360.fr/video3](http://www.ml360.fr/video3)

#### Astuce

Pour les smartphones et tablette Android, dans les paramètres de l'application **QR Code Reader**™, décocher la case «Utiliser dans le navigateur de l'app» pour améliorer la qualité de la visite virtuelle.

de l'app

Cela aura pour conséquence, d'ouvrir directement le navigateur internet de votre smartphone ou tablette (affichage plus rapide). Nous vous conseillons d'utiliser le navigateur **Chrome**™

**\*\*\*Google maps**™ **version 9.5.1 pensez à mettre à jour l'application, les visuels peuvent être différents suivant la version.**